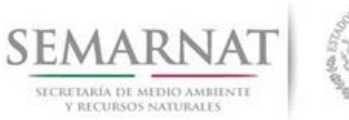

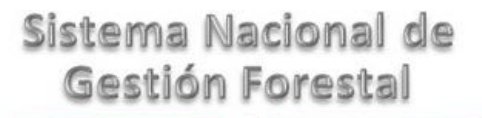

## **Guía de Usuario del Sistema Nacional de Gestión Forestal (SNGF).**

*(SEMARNAT)*

**Tramite SEMARNAT 03-054 Aviso de modificación de datos inscritos en el Registro Forestal Nacional**

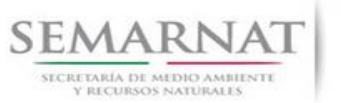

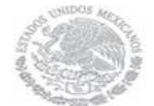

Guía de Usuario Versión: 1.0<br>
Versión: 1.0<br>
Versión: 14 - Enero - 2014 V1 DOC 03-054 Guia Usuario.docx

# **Historia de Revisiones**

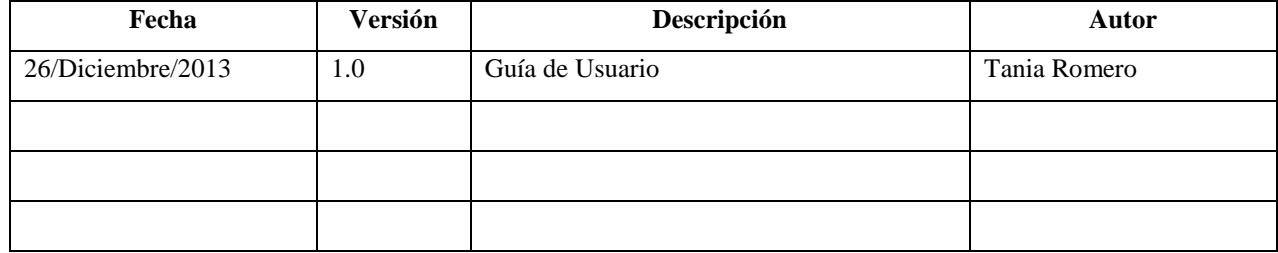

# **Control de Cambios**

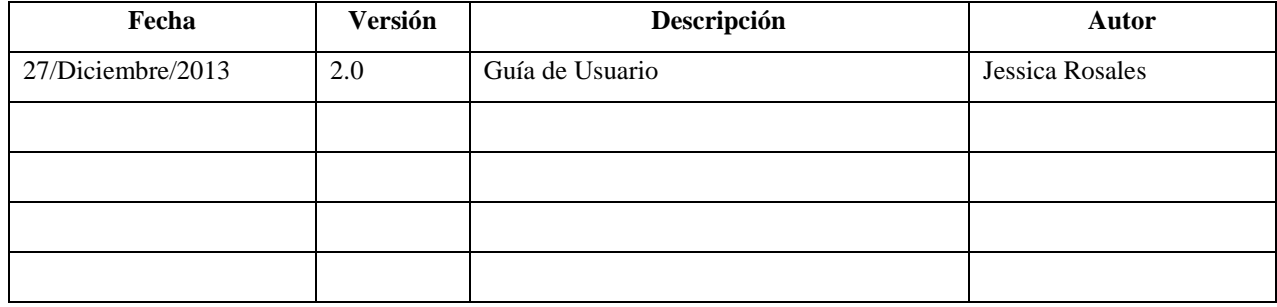

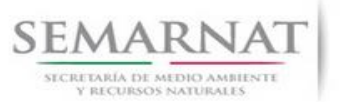

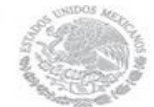

Guía de Usuario Versión: 1.0<br>
Versión: 1.0<br>
Versión: 1.0<br>
Fecha: 14 - Enero - 2014 V1 DOC 03-054 Guia Usuario.docx

# **Tabla de Contenidos**

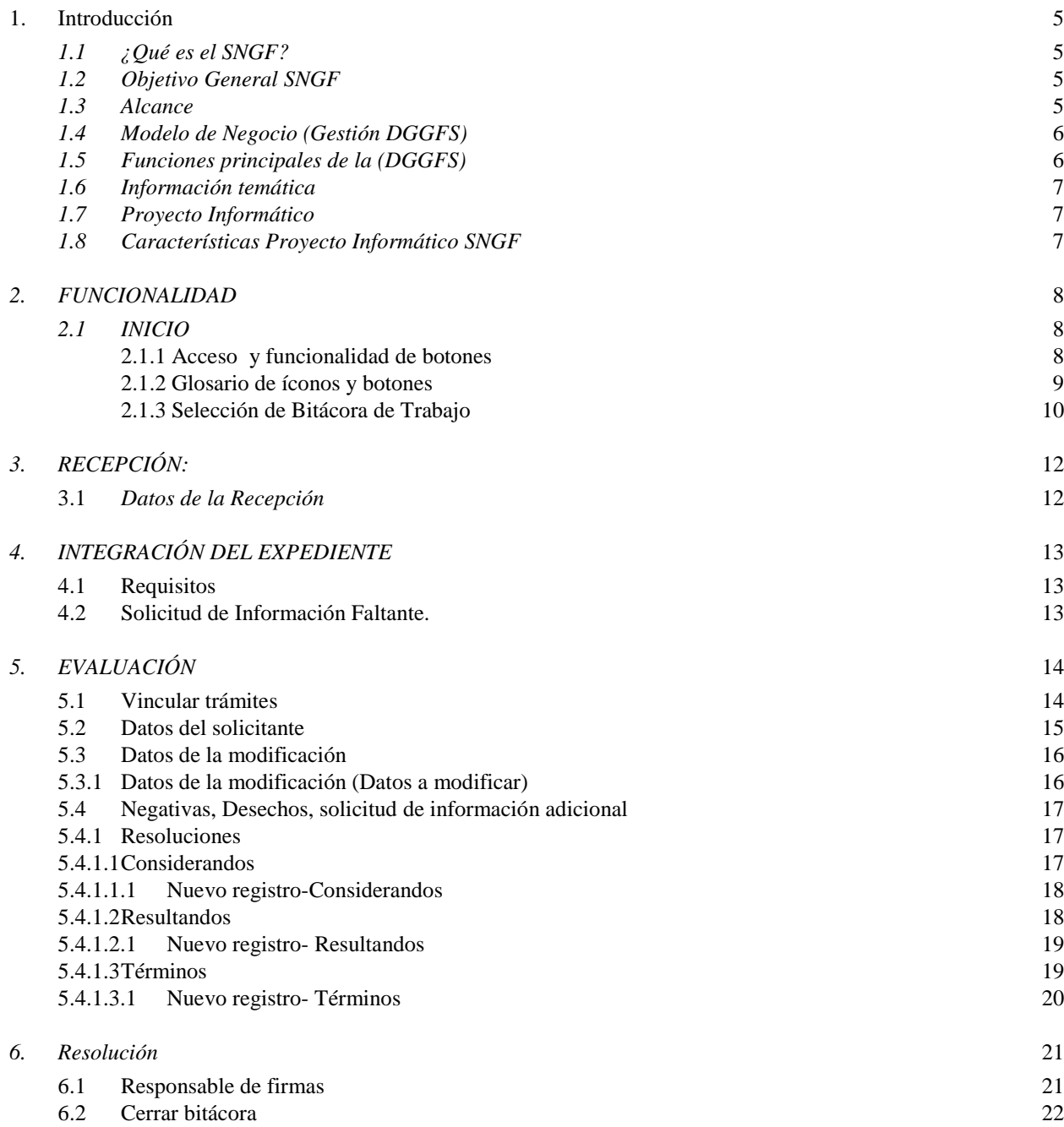

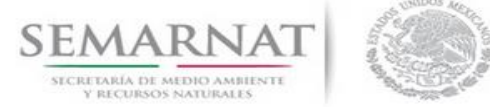

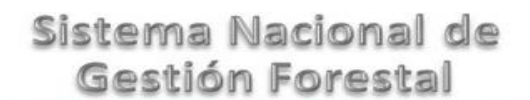

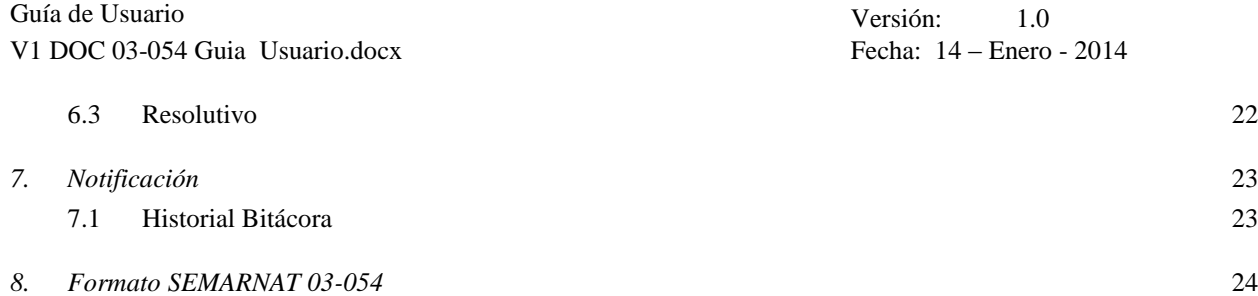

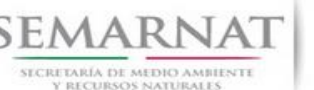

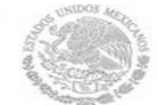

Guía de Usuario Versión: 1.0 V1 DOC 03-054 Guia Usuario.docx Fecha: 14 – Enero - 2014

# **Especificación de Requisitos**

## **1. Introducción**

El presente documento servirá para validar la información necesaria de inducción y capacitación del Trámite **SEMARNAT 03-054 Aviso de modificación de datos inscritos en el Registro Forestal Nacional.**

## *1.1 ¿Qué es el SNGF?*

[Ley General de Desarrollo Forestal Sustentable](javascript:onClick=go(225875,1,) considera un capítulo (Artículos 56 y 57) al Sistema Nacional de Gestión Forestal (SNGF), El Sistema Nacional de Gestión Forestal (SNGF) es una herramienta informática que apoya la gestión para agilizar y conservar la información generada durante la evaluación y dictaminación de actos de autoridad en materia.

## *1.2 Objetivo General SNGF*

Conformar el sistema de registro que permita Ingresar información de gestión, técnica, espacial y documental que contribuya a la realización y ejecución de las estrategias y líneas de acción competentes de esta Dirección General, el Sistema Nacional de Gestión Forestal tiene entre sus principales objetivos el de generar una base de datos nacional, con información actualizada, confiable y de acceso en línea para hacer eficiente la gestión forestal y contribuir a fortalecer la planeación y política en materia forestal, así como la transparencia en la gestión pública.

Permite la homologación de procesos, datos e información a nivel nacional y Permite la generación de diversos indicadores de la actividad forestal en el país, así como la información necesaria para generar un sistema de información geográfico.

## *1.3 Alcance*

El producto final debe ser capaz de registrar toda la información temática requerida por el trámite SEMARNAT 03-054 Aviso de modificación de datos inscritos en el Registro Forestal Nacional, de tal forma que los usuarios tengan todos los elementos para gestionar los trámites en tiempo y forma; y automatizar la generación de resolutivos e indicadores.

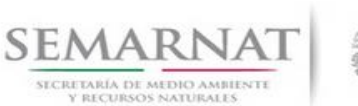

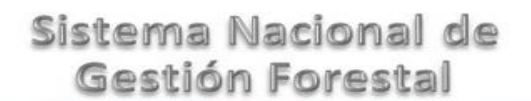

Guía de Usuario Versión: 1.0 V1 DOC 03-054 Guia Usuario.docx Fecha: 14 – Enero - 2014

## *1.4 Modelo de Negocio (Gestión DGGFS)*

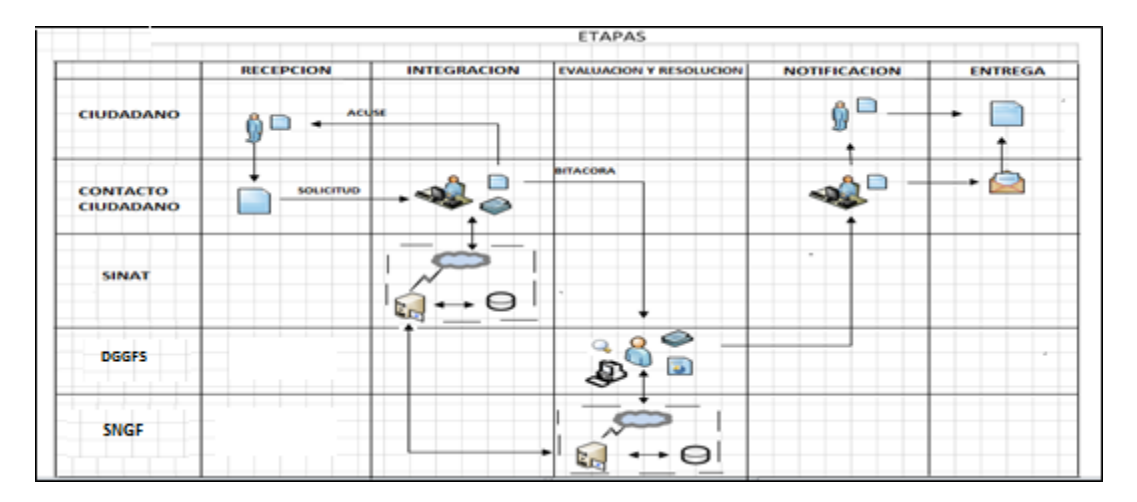

## *1.5 Funciones principales de la (DGGFS)*

- 1. Registrar, organizar, actualizar y difundir la información relativa a planes, programas, proyectos y acciones relacionados con la conservación y aprovechamiento forestal.
- 2. Registrar la información técnica y biológica derivada del desarrollo de actividades relacionadas con la conservación y el aprovechamiento forestal.
- 3. Actualizar y manejar los listados de especies y poblaciones aprovechadas, en riesgo y prioritarias para la conservación, así como de su hábitat.
- 4. Crear y manejar cartografía digital en la que se representen las poblaciones y especies, hábitat, zonas y tendencias de aprovechamiento, entre otros temas.
- 5. Generar estadísticas e inventarios de recursos Forestales.
- 6. Acceder a la información documental derivada de la instrumentación de Convenios, Acuerdos u otros instrumentos legales nacionales e internacionales.
- 7. Generar reportes gráficos, cartográficos y de texto sobre la información derivada de la gestión de los trámites y de los temas, competentes de esta Dirección General.

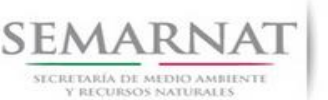

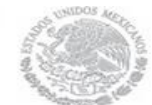

Guía de Usuario Versión: 1.0 V1 DOC 03-054 Guia Usuario.docx Fecha: 14 – Enero - 2014

## *1.6 Información temática*

Es aquella información solicitada en los requisitos de cada uno de los trámites gestionados en la DGGFS, como pueden ser "formato de solicitud del promovente, informes, coordenadas geográficas entre otros", permitiendo así conformar un historial cuyos datos serán utilizados para ser ingresados al SNGF conforme al modelo de negocio de gestión de la SEMARNAT de acuerdo a la naturaleza del trámite.

El SNGF es un sistema complejo por la cantidad y diversidad de información así como por el tipo de usuarios que podrán acceder al mismo, por lo que se integrará con bases de datos relacionales de información específica de trámites, técnica, documental y geográfica, generada a través de las acciones propias de esta Dirección General.

## *1.7 Proyecto Informático*

La Migración del Sistema Nacional de Gestión forestal (SNGF) surgió por la necesidad de evitar la obsolescencia en la herramienta de desarrollo utilizada lo cual tenía repercusiones tecnológicas como la falta de soporte del proveedor de dichas herramientas; de conformidad a lo establecido en los Artículos (Artículos 56 y 57) de la [Ley General de Desarrollo Forestal Sustentable,](javascript:onClick=go(225875,1,) partiendo de los programas de manejo inscritos en el Registro Forestal Nacional, con el objeto de llevar el control, la evaluación y el seguimiento de los programas de manejo forestal, forestación y otras actividades silvícolas que se lleven a cabo en el país, así como de aquellos referentes al análisis de la situación de los ecosistemas forestales en el ámbito nacional.

## *1.8 Características Proyecto Informático SNGF*

## *Generales*

- Basado en el modelo de negocio de Gestión
- Homologación de Criterios de evaluación
- Comparte Información (Evita redundancia en captura de información)
- Información en línea
- Disminución de tiempo en la elaboración de resolutivos

## *Específicas*

- Información de acuerdo a perfiles de usuarios (Trámites y etapas de gestión)
- Catálogos pre-cargados
- Enlace con el modulo geográfico
- Vinculación de trámites subsecuentes (Herencia de información)

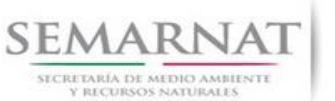

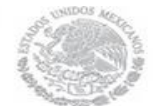

Guía de Usuario Versión: 1.0<br>
Versión: 1.0<br>
Versión: 14 - Enero - 2014 V1 DOC 03-054 Guia Usuario.docx

## *2. FUNCIONALIDAD*

- *2.1 INICIO*
- *2.1.1 Acceso y funcionalidad de botones*

La dirección URL de internet que se puede utilizar para el desarrollo de la Gestión del Trámite es la siguiente:

**<http://sngf.semarnat.gob.mx:8080/sngfev2/servlet/sngf>**

El acceso se realiza con el mismo usuario y contraseña de la versión anterior del SNGF.

## **Acceso al Sistema Nacional de Gestión Forestal**

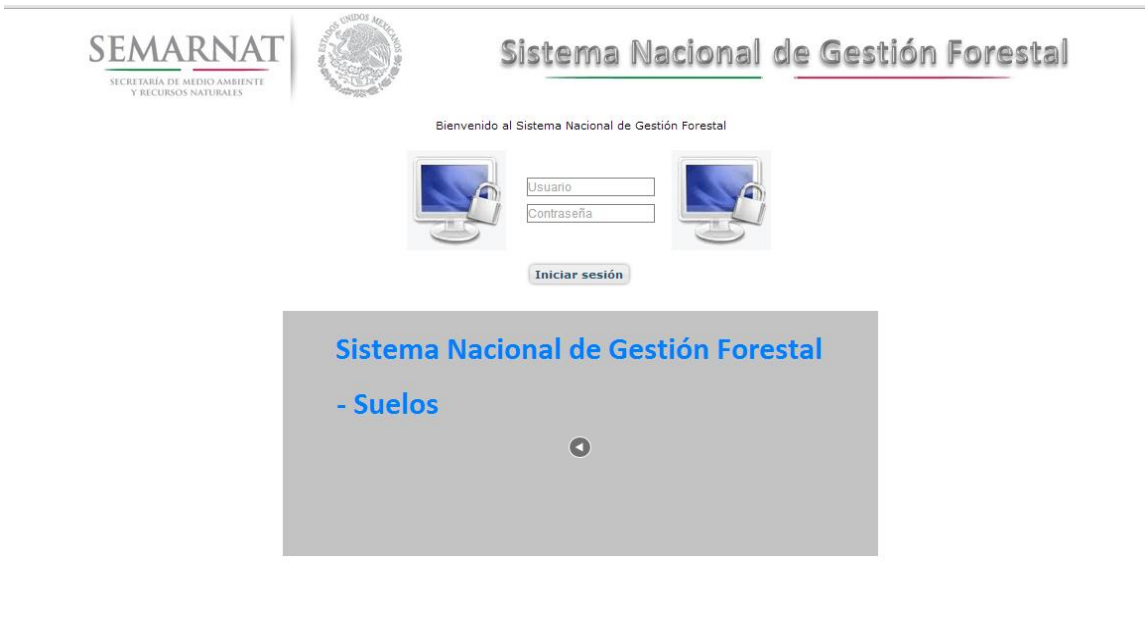

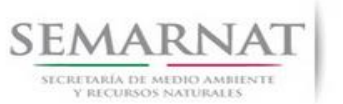

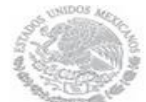

V1 DOC 03-054 Guia Usuario.docx

Guía de Usuario Versión: 1.0<br>
Versión: 1.0<br>
Versión: 1.0<br>
Fecha: 14 - Enero - 2014

## *2.1.2 Glosario de íconos y botones*

La navegación dentro del SNGF será a través de los siguientes botones

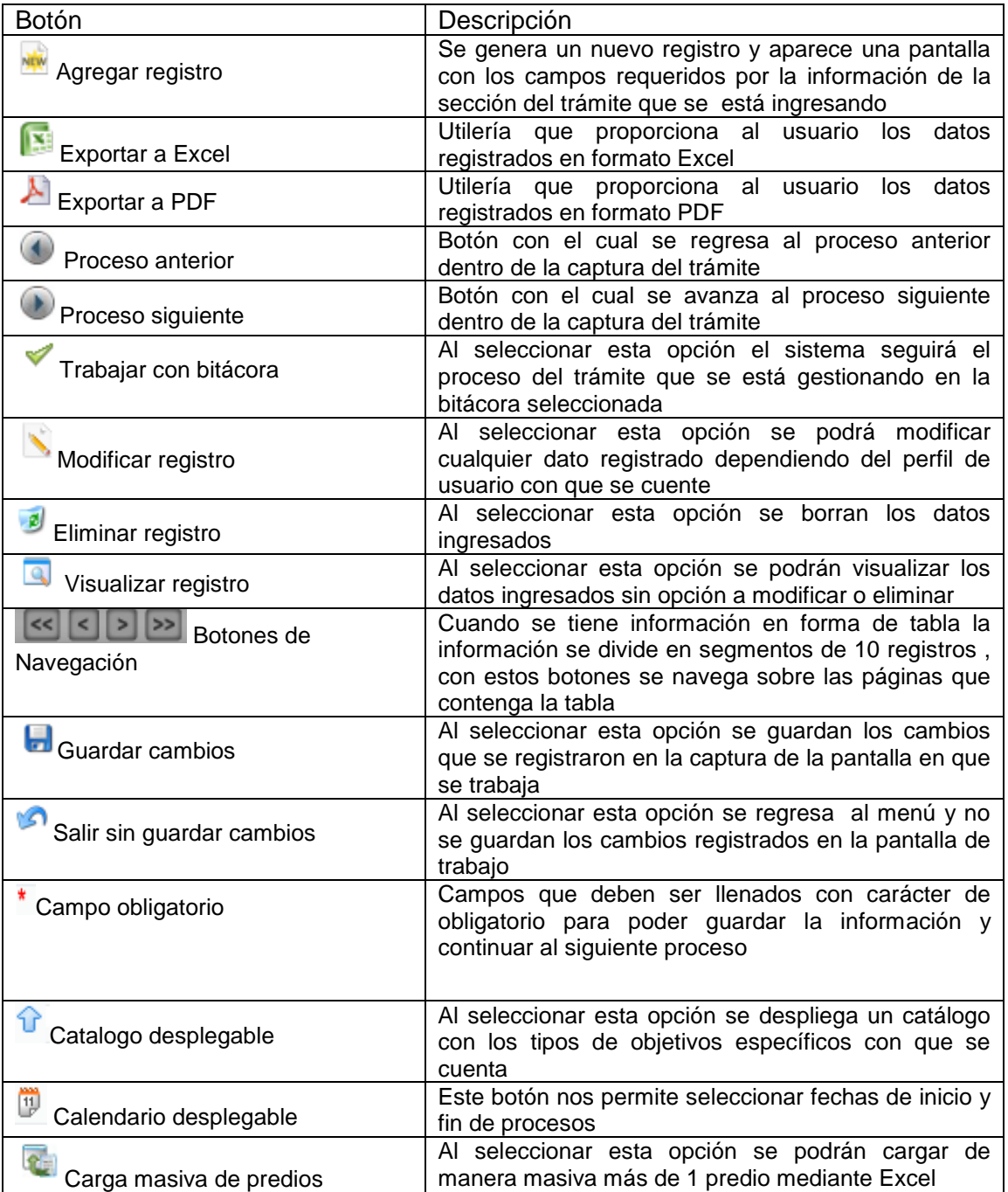

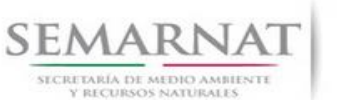

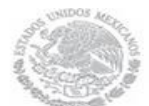

Guía de Usuario Versión: 1.0

V1 DOC 03-054 Guia Usuario.docx Fecha: 14 – Enero - 2014

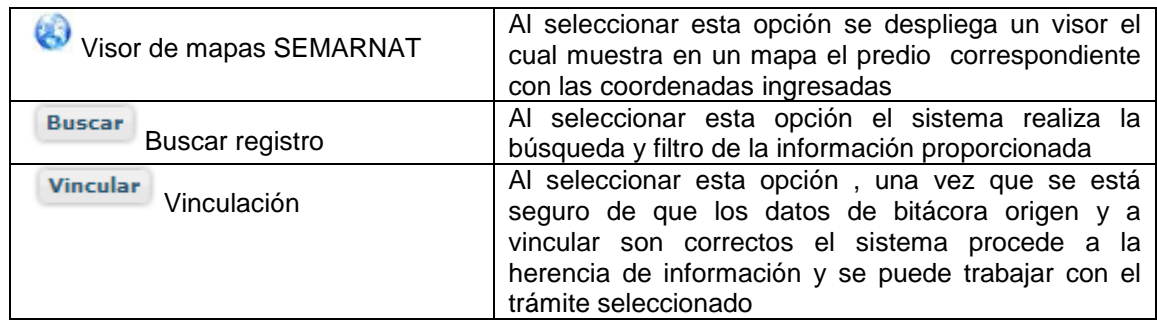

## *2.1.3 Selección de Bitácora de Trabajo*

Comenzamos con la Recepción del trámite que es cuando el ciudadano o promovente entrega en la ventanilla de Control Ciudadano los documentos requeridos en el formato para gestionar el trámite. En Control Ciudadano se valida esta documentación y se emite un acuse de recibo el cual incluye una relación de documentos entregados y un número de Bitácora. Con este número de bitácora se llevará a cabo todo el proceso del trámite dentro del SNGF.

Una vez que se tiene el número de Bitácora, se turna al técnico evaluador para su continuidad.

Ya que estamos dentro del sistema del SNGF, en el menú de trámites seleccionamos la opción **Registro Forestal**, después se elige el trámite **03-054.**

Una vez elegido el trámite, en la pantalla que aparece se busca el número de bitácora utilizando la herramienta de filtro, la cual consiste en seleccionar entre dos opciones que son: Contiene o Inicia y se elige cualquiera de estas, seguida de anotar el dato requerido y automáticamente aparecerán las Bitácoras que contengan o inicien con los datos solicitados.

Al seleccionar la bitácora se desplegará el menú con todos los procesos con que cuenta el trámite **03- 054.**

## **Selección del Trámite**

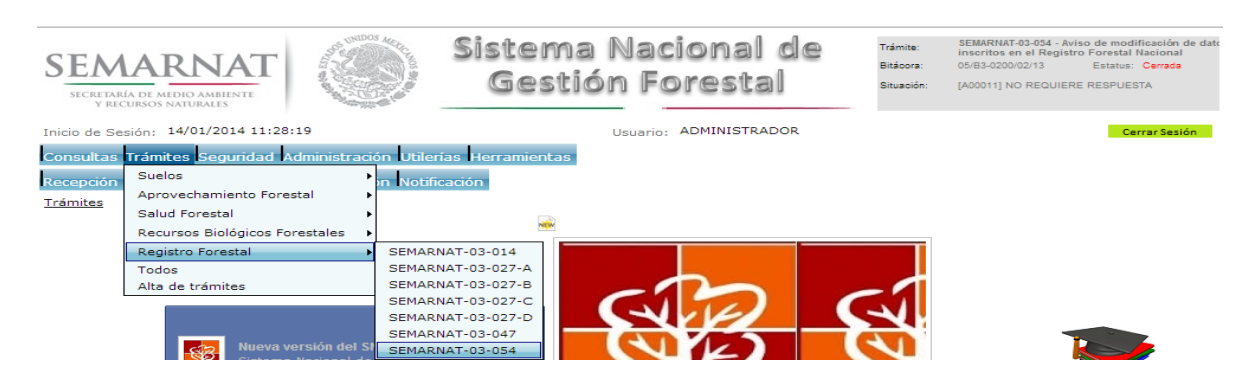

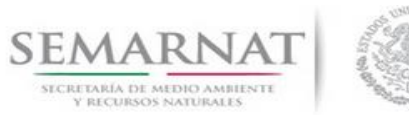

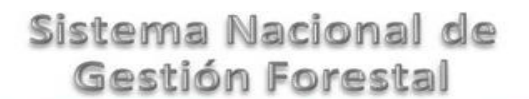

## **Selección de Bitácora**

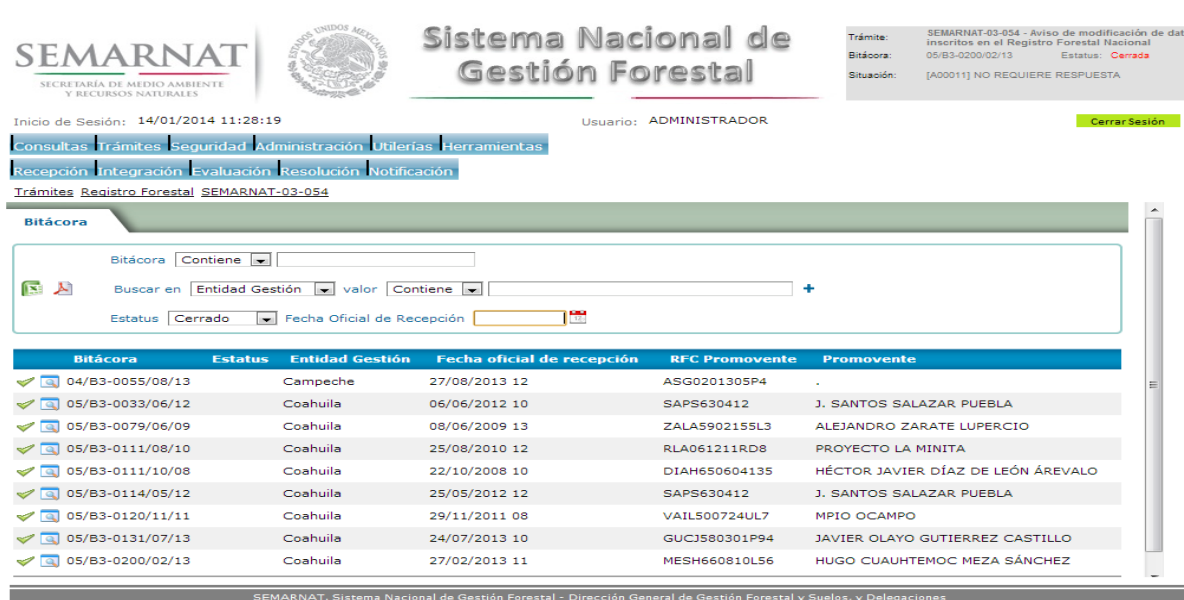

• Filtro por estatus de bitácora

• Filtro por entidad de gestión

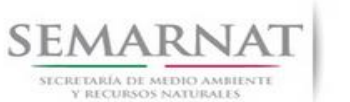

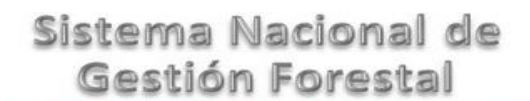

## *3. RECEPCIÓN:*

3.1 *Datos de la Recepción*

Es la primera pantalla del menú, donde el usuario puede visualizar los datos de la recepción capturados en el ECC**.**

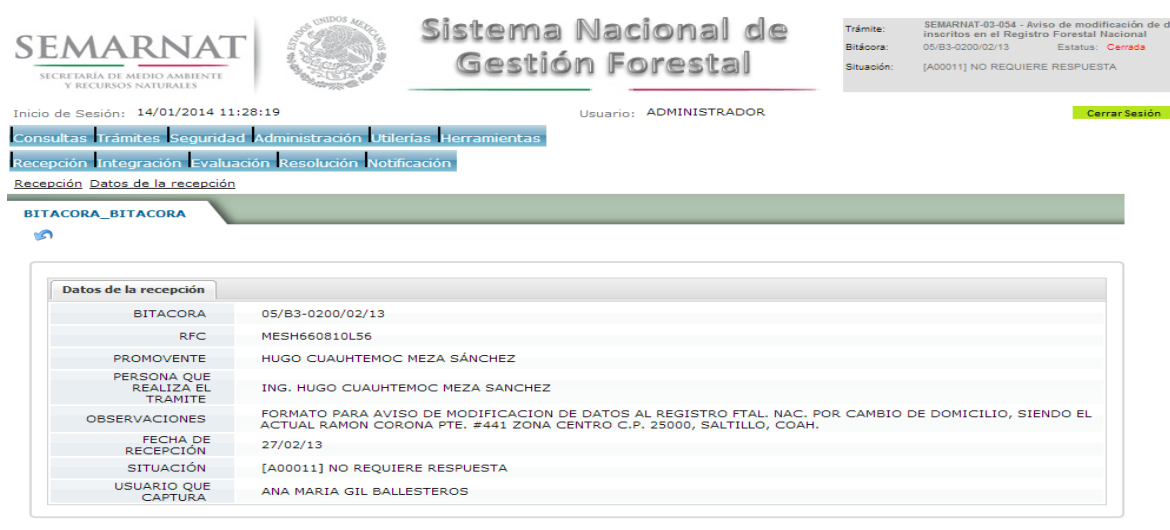

Los Campos que se visualizan en la pantalla son:

- Bitácora
- RFC
- Promovente
- Persona que realiza el trámite
- Observaciones
- Fecha de recepción
- Situación

.

Usuario que captura

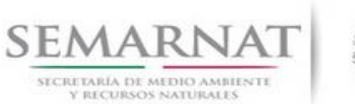

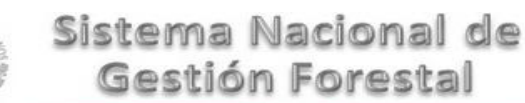

## *4. INTEGRACIÓN DEL EXPEDIENTE*

## 4.1 Requisitos

En esta pantalla aparecen los datos de la bitácora con la que se está trabajando, y una lista con la información de los documentos entregados por el promovente.

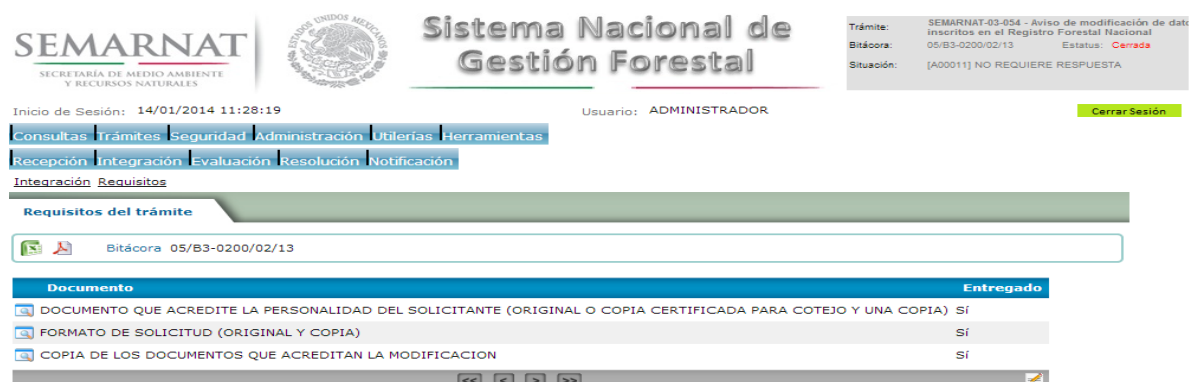

4.2 Solicitud de Información Faltante.

En esta sección se capturan los argumentos para la elaboración del oficio de solicitud de información faltante

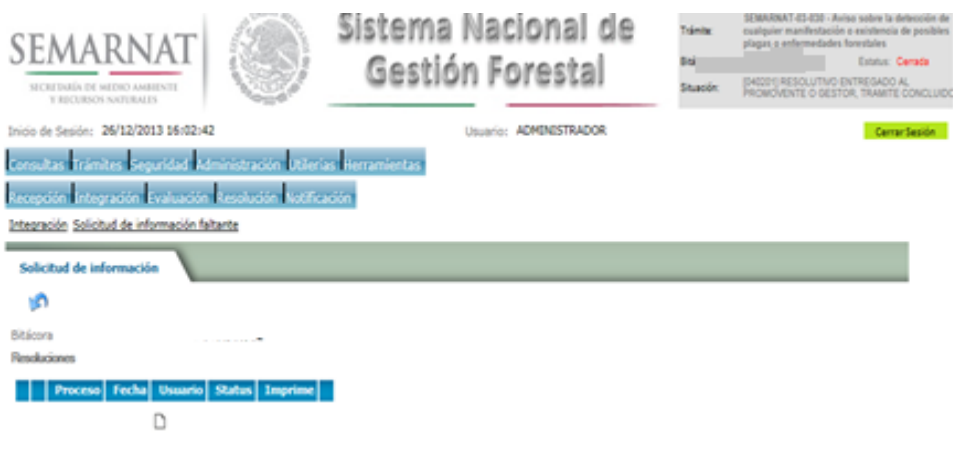

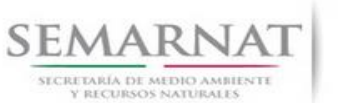

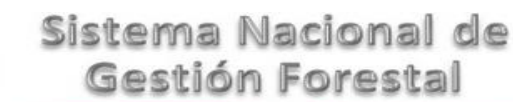

## *5. EVALUACIÓN*

5.1 Vincular trámites

En esta sección el usuario realiza la vinculación del trámite si es que éste cuenta con vinculación de manera directa o indirecta con otros trámites del SNGF.

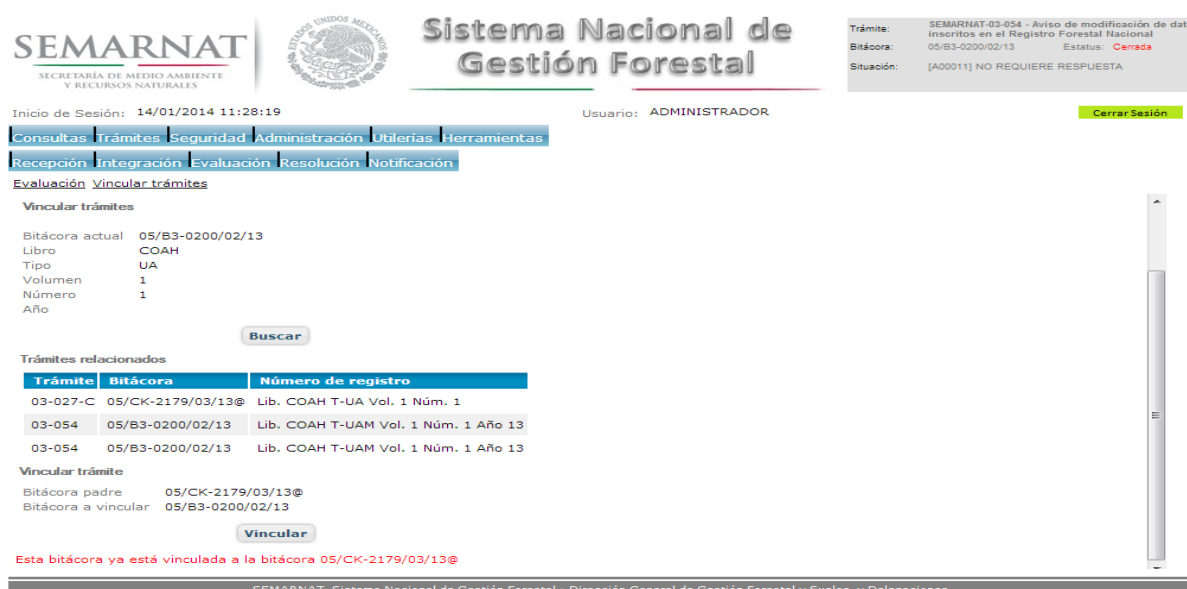

La vinculación nos permite relacionar el trámite para poder dar continuidad de información requerida en el trámite a gestionar.

En la parte de abajo de la pantalla se verán los datos de las bitácoras origen y bitácora a vincular, si los datos son correctos procedemos a dar clic en el botón VINCULAR y el sistema realiza la herencia de información y así podemos empezar a trabajar en el trámite seleccionado.

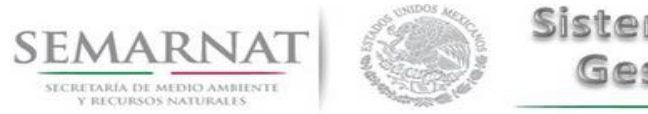

V1 DOC 03-054 Guia Usuario.docx

Guía de Usuario Versión: 1.0<br>
Versión: 1.0<br>
Versión: 1.0<br>
Fecha: 14 - Enero - 2014

## 5.2 Datos del solicitante

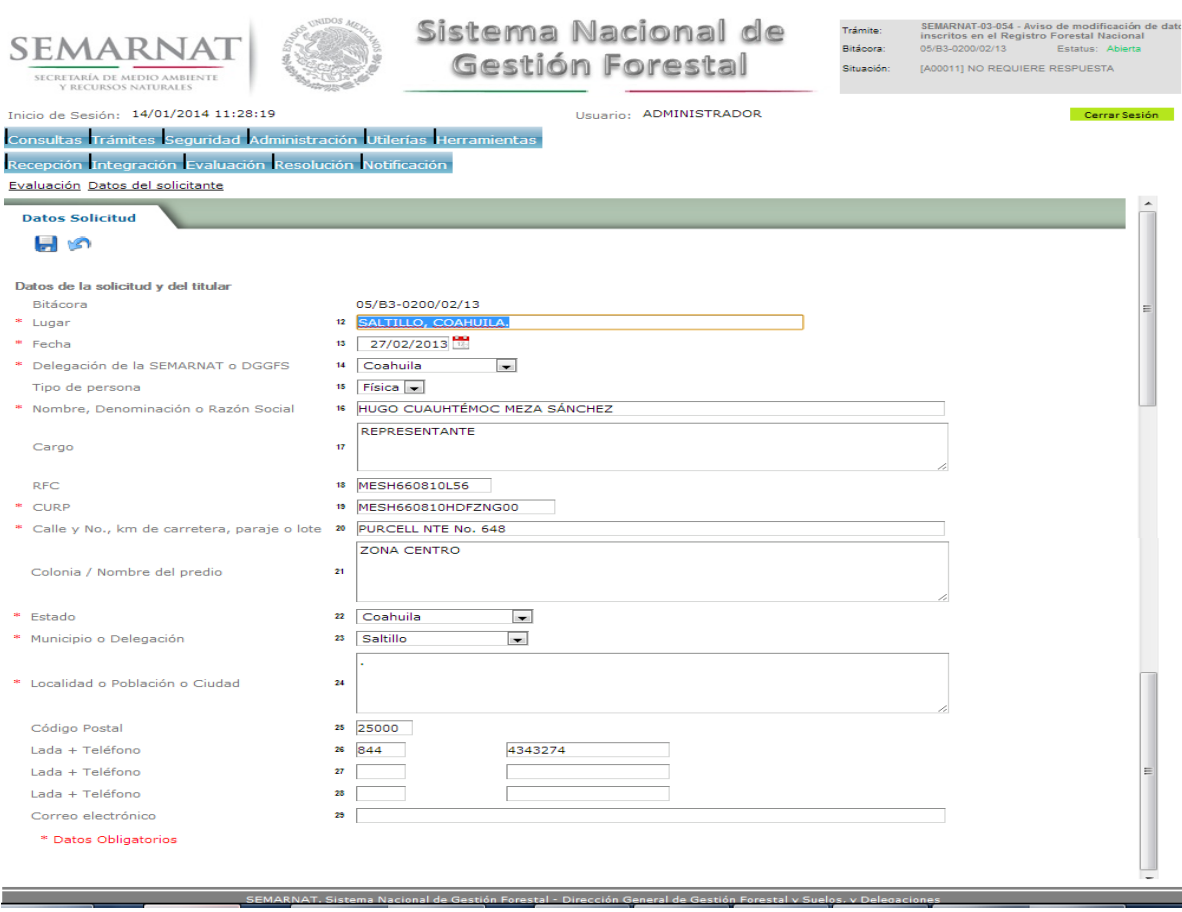

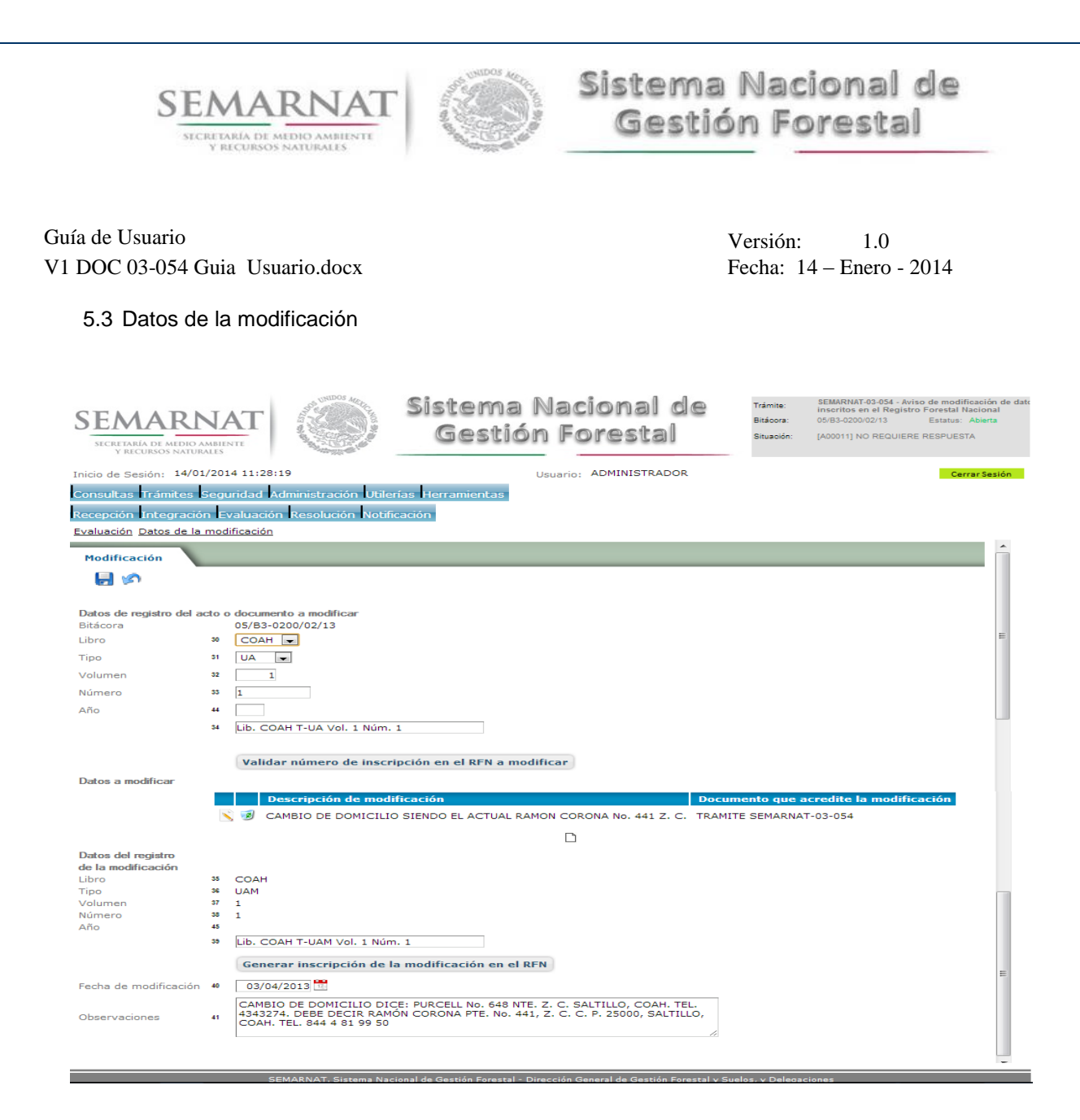

5.3.1 Datos de la modificación (Datos a modificar)

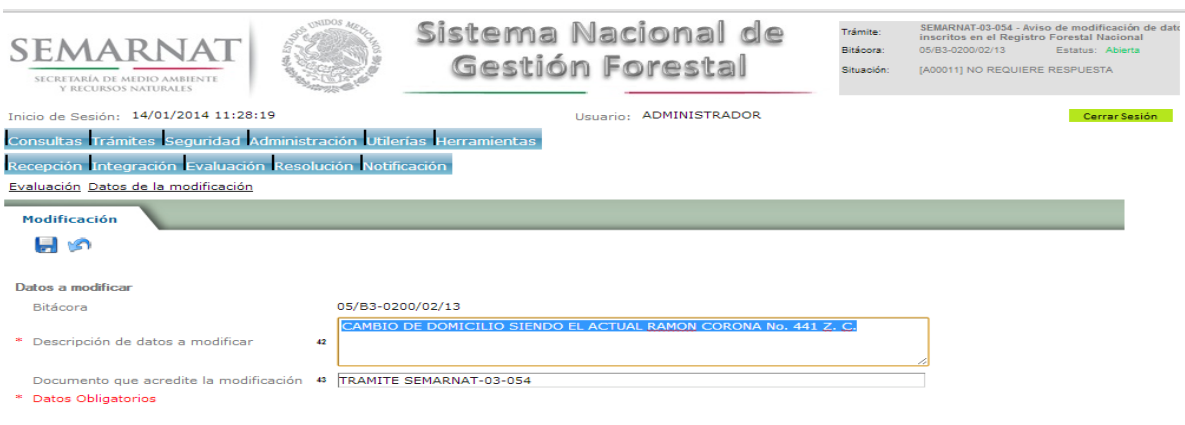

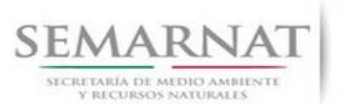

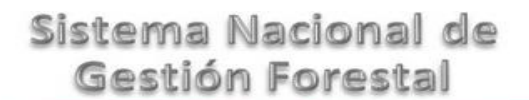

Guía de Usuario V1 DOC 03-054 Guia Usuario.docx

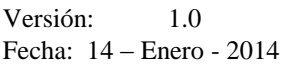

5.4 Negativas, Desechos, solicitud de información adicional

En esta sección se ingresa la información variable para la solicitud de información..

5.4.1 Resoluciones

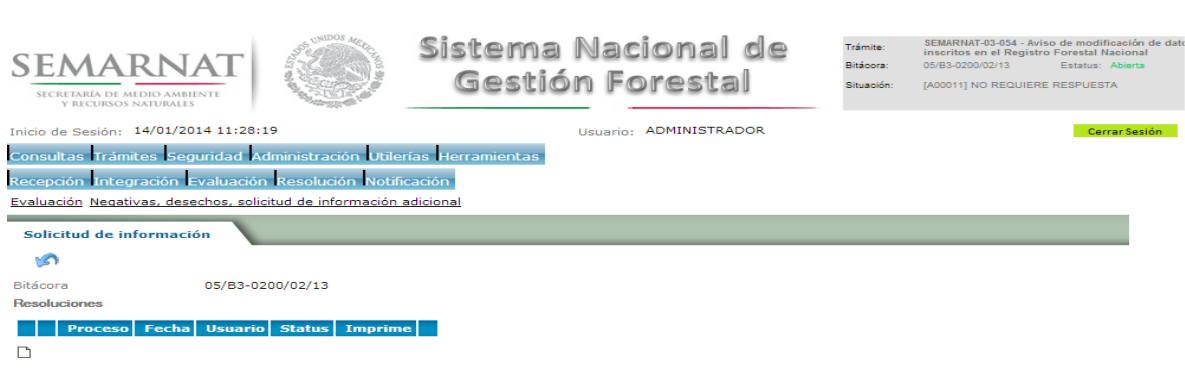

## 5.4.1.1 Considerandos

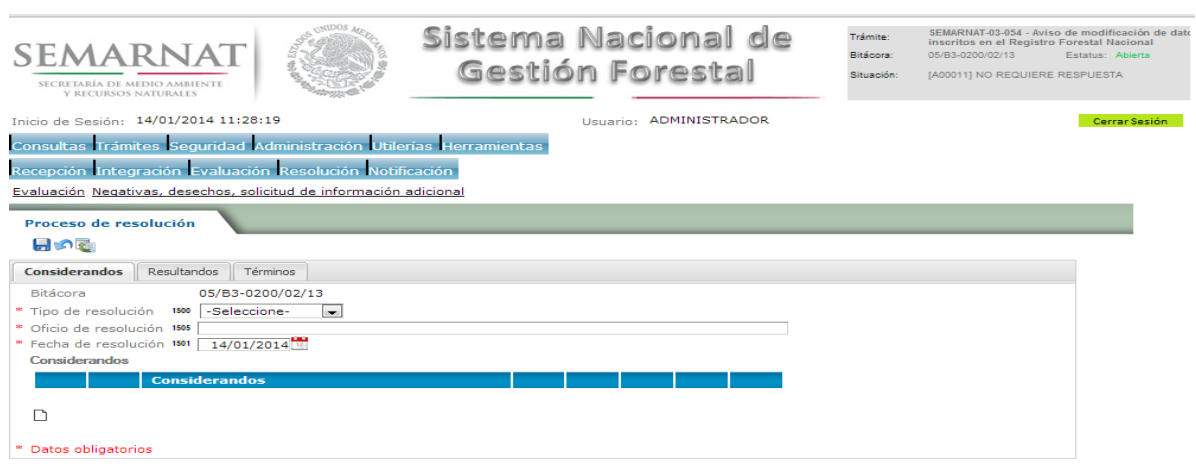

ia Nacional de Gestión Forestal - Dirección General de Gestión E

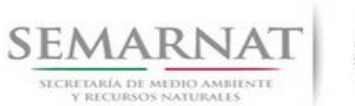

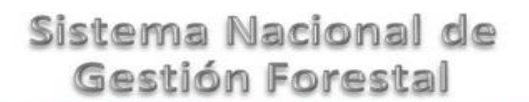

V1 DOC 03-054 Guia Usuario.docx

Guía de Usuario Versión: 1.0<br>
Versión: 1.0<br>
Versión: 1.0<br>
Fecha: 14 – Enero - 2014

5.4.1.1.1 Nuevo registro-Considerandos

Se podrán agregar la cantidad de Considerandos que se requieran en la solicitud e información complementaria.

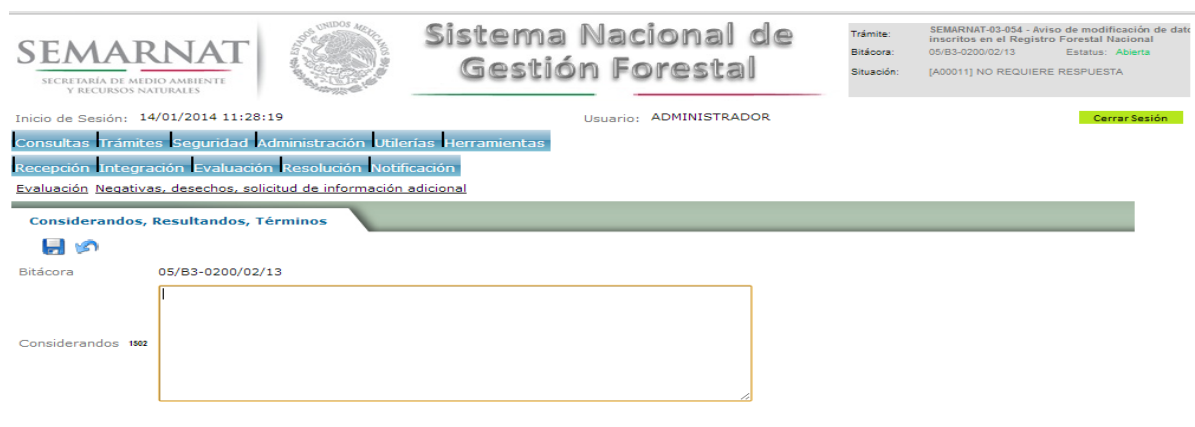

## 5.4.1.2 Resultandos

Se visualizara la descripción de Resultandos en la solicitud de información adicional

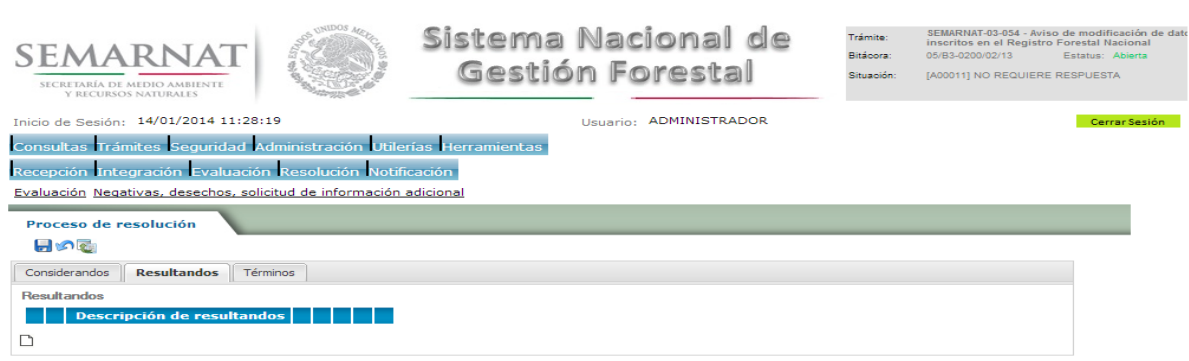

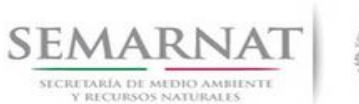

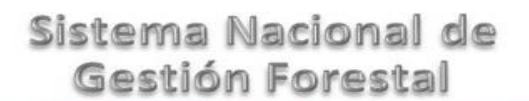

V1 DOC 03-054 Guia Usuario.docx

Guía de Usuario Versión: 1.0<br>
Versión: 1.0<br>
Versión: 1.0<br>
Fecha: 14 - Enero - 2014

5.4.1.2.1 Nuevo registro- Resultandos

Se podrán agregar los Resultandos que se requieran en la solicitud de información complementaria

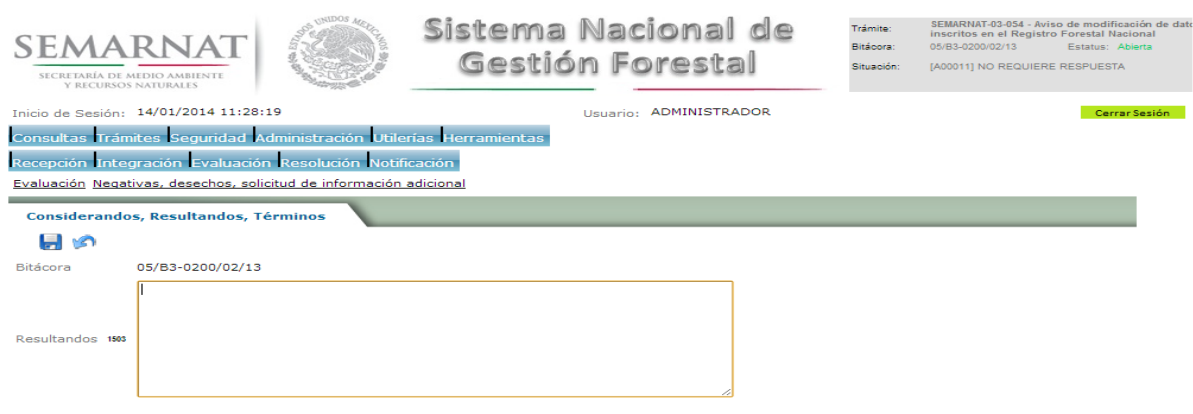

## 5.4.1.3 Términos

Se visualizara la descripción de Términos en la solicitud de información adicional.

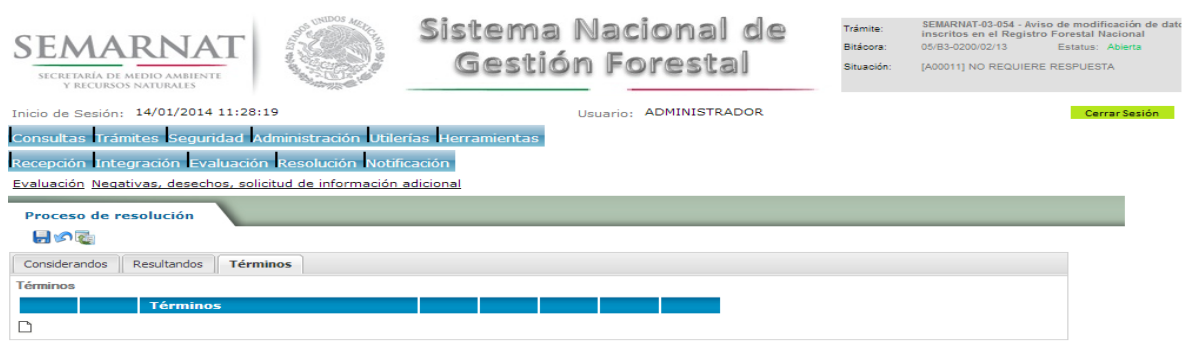

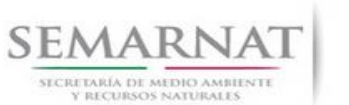

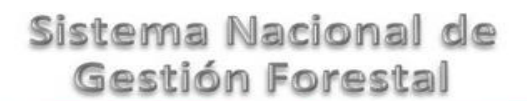

V1 DOC 03-054 Guia Usuario.docx

Guía de Usuario Versión: 1.0<br>
Versión: 1.0<br>
Versión: 1.0<br>
Fecha: 14 - Enero - 2014

5.4.1.3.1 Nuevo registro- Términos

Se podrán agregar los términos que se requieran en la solicitud de información complementaria

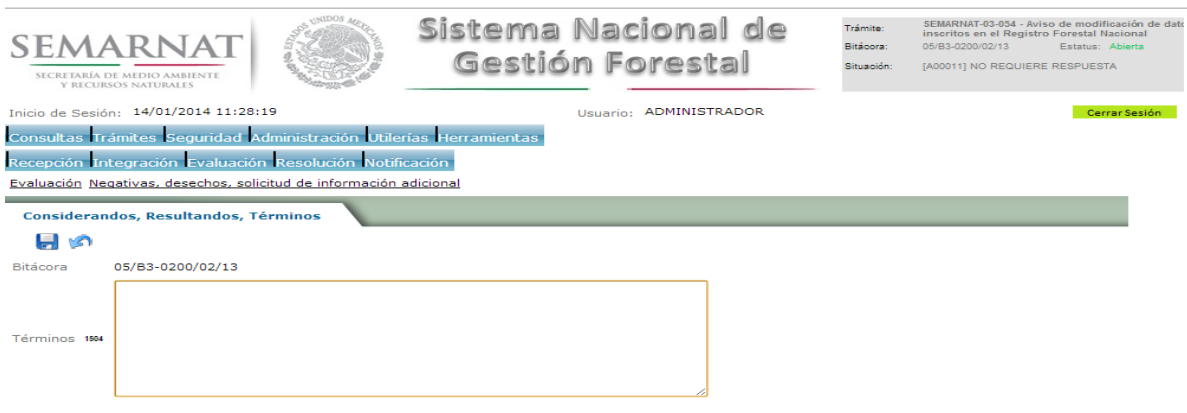

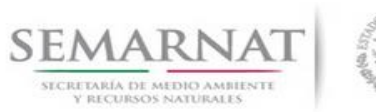

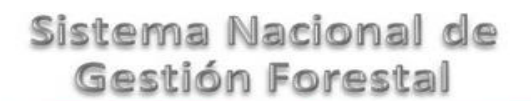

## *6. Resolución*

6.1 Responsable de firmas

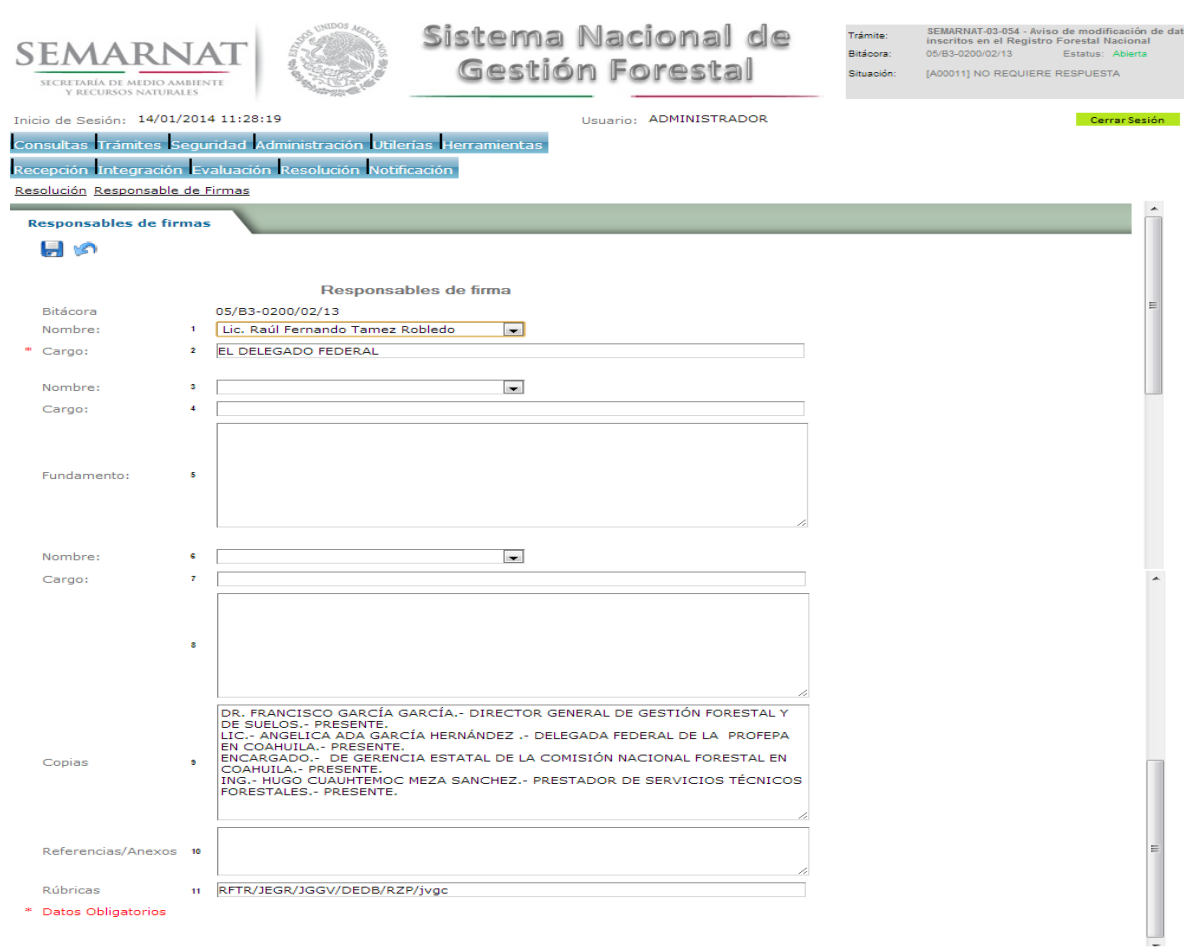

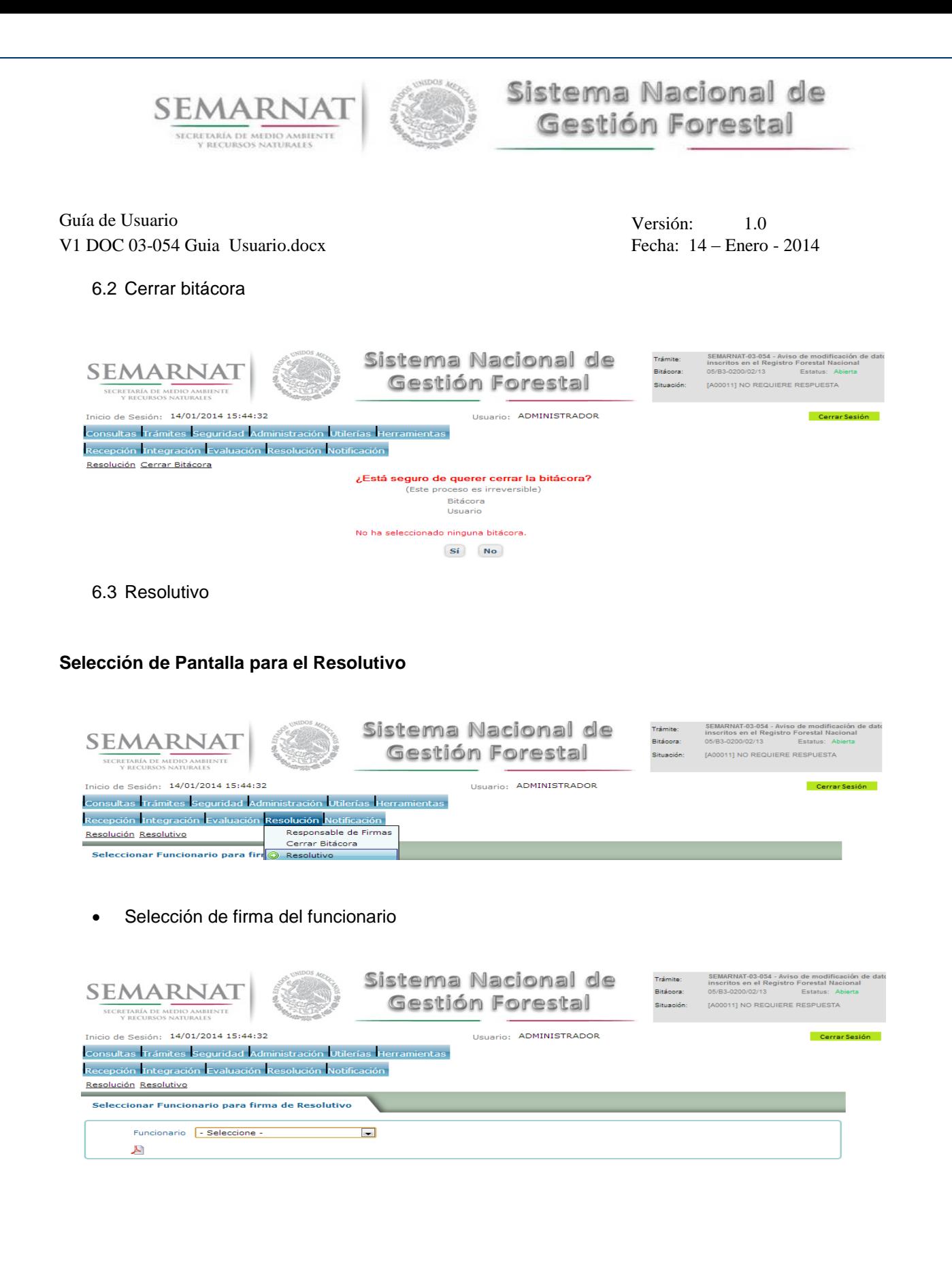

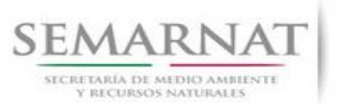

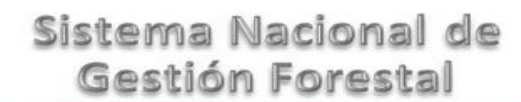

## *7. Notificación*

7.1 Historial Bitácora

Se cargaran los datos del enlace ciudadano

 Se podrá ver el semáforo del SINAT el cual nos indica los Días del proceso y días de gestión del trámite.

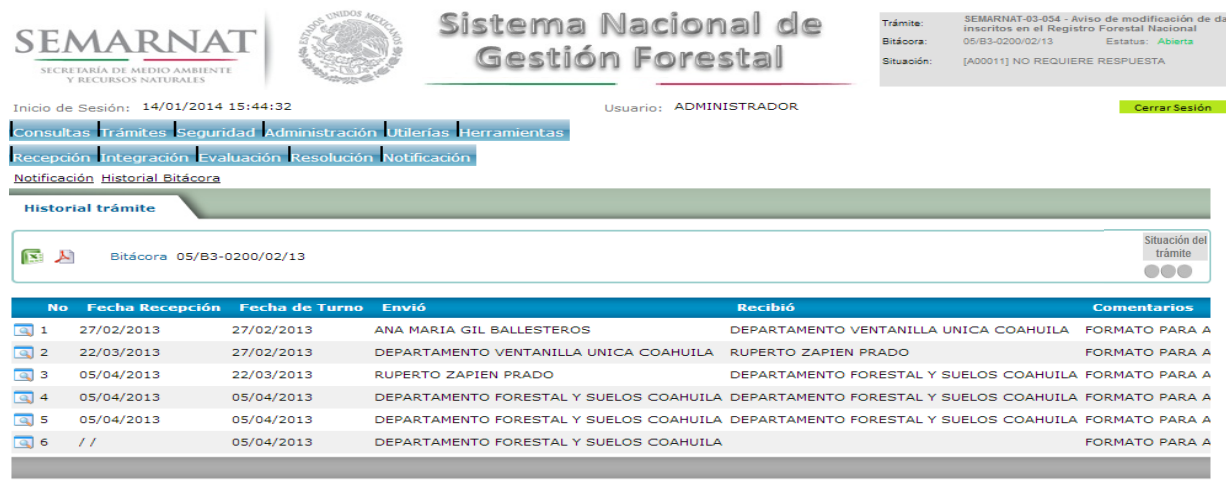

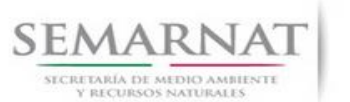

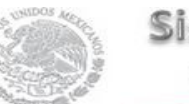

Guía de Usuario Versión: 1.0<br>
Versión: 14 - Enero - 2014<br>
Fecha: 14 - Enero - 2014 V1 DOC 03-054 Guia Usuario.docx

## *8. Formato SEMARNAT 03-054*

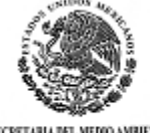

SUBSECRETARIA DE GESTION PARA LA PROTECCION AMBIENTAL

DIRECCION GENERAL DE GESTION FORESTAL Y DE SUELOS.

SECRETARIA DEL MEDIO AMBIENTE Y RECURSOS NATURALES

SEMARNAT-03-054 AVISO DE MODIFICACION DE DATOS INSCRITOS EN EL REGISTRO FORESTAL **NACIONAL** 

Fundamento jurídico: Articulo 51 de la tey General de Desarrollo Foes bi Sus lentable y articulo 17 de su Regiamento

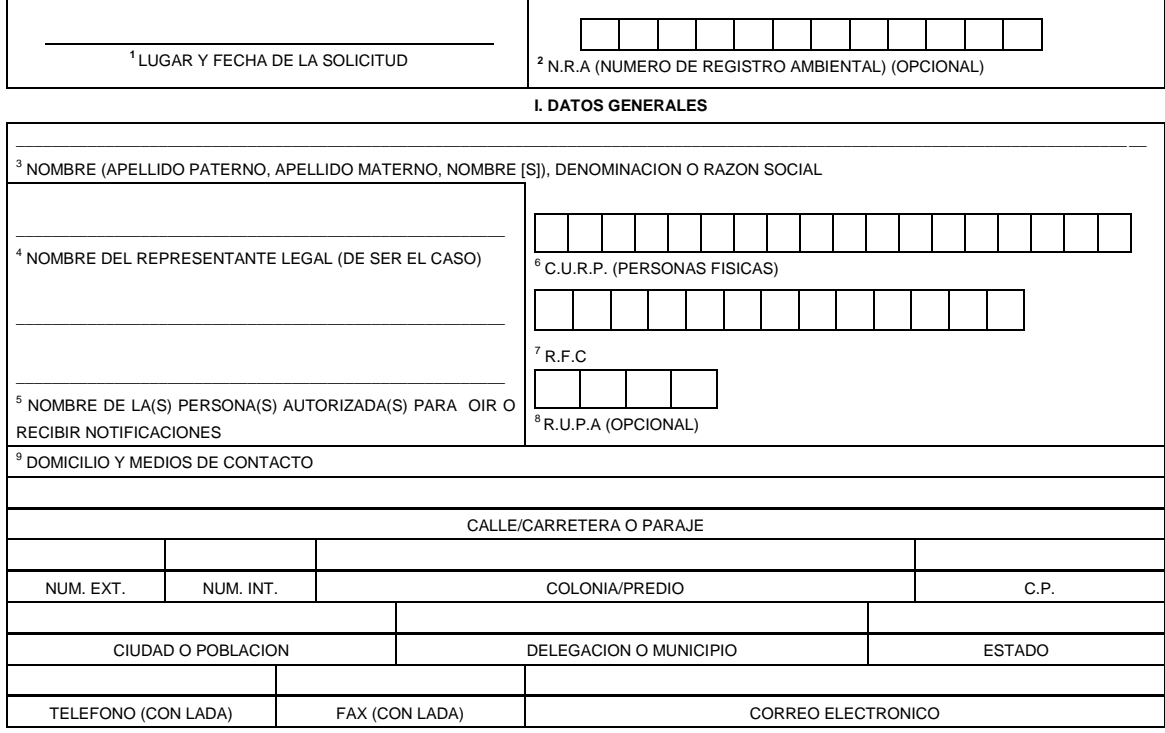

<sup>10</sup>**II DATOS PARA RECIBIR NOTIFICACIONES** (LLENAR SOLO SI LOS DATOS SON DIFERENTES A LOS ARRIBA SEÑALADOS)

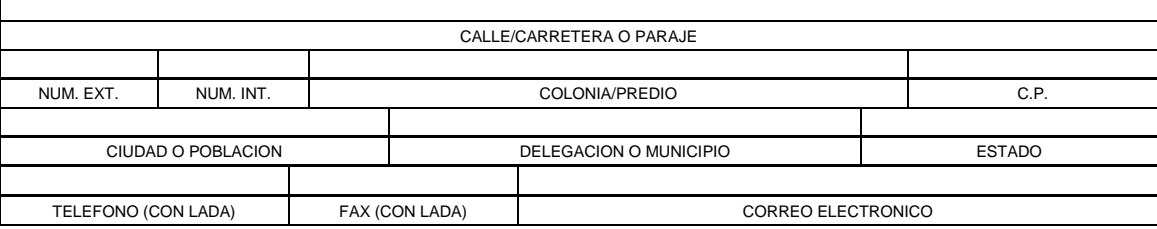

**III. DATOS DE INFORMACION DEL TRAMITE**

<sup>11</sup> NOMBRE, DENOMINACION O RAZON SOCIAL

<sup>12</sup> DATOS DE INSCRIPCION EN EL REGISTRO FORESTAL NACIONAL (RFN)

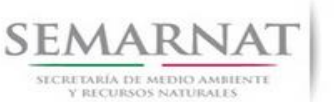

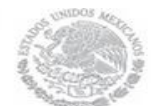

Guía de Usuario Versión: 1.0

#### V1 DOC 03-054 Guia Usuario.docx Fecha: 14 – Enero - 2014

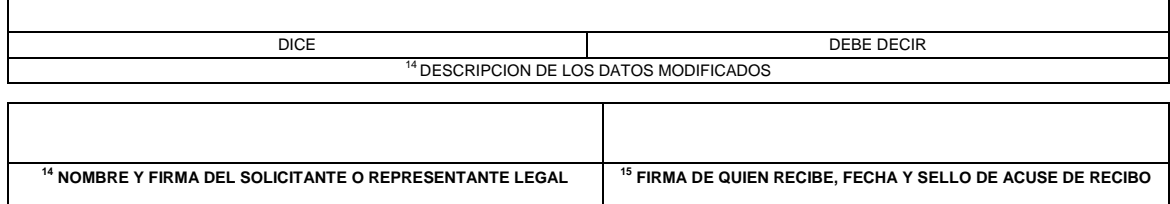

Los datos personales recabados para la atención de su trámite serán protegidos, incorporados y tratados en el Sistema Nacional de Trámites de la Secretaría de Medio Ambiente y Recursos Naturales, con fundamento en el artículo 15 de la LFPA y 4, fracción II, inciso a) del Acuerdo por el que se crea y establecen las bases de funcionamiento del Sistema Nacional de Trámites de la SEMARNAT, publicado en el Diario Oficial de la Federación el 24 de junio de 2005. Lo anterior se informa en cumplimiento del Decimoséptimo de los Lineamientos de Protección de Datos Personales, publicados en el Diario Oficial de la Federación el 30 de septiembre de 2005.

#### **SEMARNAT-03-054 AVISO DE MODIFICACION DE DATOS INSCRITOS EN EL REGISTRO FORESTAL NACIONAL**

#### **INSTRUCTIVO PARA EL LLENADO DEL FORMATO**

**INDICACIONES GENERALES:**

- **A. ANTES DE LLENAR EL FORMATO DEL AVISO, LEA CUIDADOSAMENTE ESTE INSTRUCTIVO Y EL LISTADO DE DOCUMENTOS ANEXOS.**
- **B. ESTE DOCUMENTO DEBERA SER LLENADO A MAQUINA O LETRA DE MOLDE CLARA Y LEGIBLE, UTILIZANDO TINTA NEGRA, CUANDO SE COMETA UN ERROR EN EL LLENADO DEL DOCUMENTO, SE DEBERA ELABORAR UNO NUEVO.**

**NOTA: EL FORMATO DE ESTE AVISO DEBERA PRESENTARSE EN ORIGINAL Y COPIA PARA "ACUSE DE RECIBO".**

- **I. DATOS DEL SOLICITANTE.** 5.2 Datos del solicitante
- **1.** LUGAR Y FECHA: SE INDICARA EL LUGAR, MUNICIPIO O LOCALIDAD; ASI COMO LA FECHA UTILIZANDO NUMEROS ARABIGOS EJEMPLO: MEXICO, D.F. 17 DE JUNIO DEL 2010.
- **2.** NRA: NUMERO DE REGISTRO AMBIENTAL PARA PERSONAS FISICAS O MORALES, EN CASO DE HABER REALIZADO ALGUN TRAMITE ANTE LA SECRETARIA DE MEDIO AMBIENTE Y RECURSOS NATURALES (SEMARNAT) ESTE DATO ES SOLICITADO CON LA FINALIDAD DE AGILIZAR LA RECEPCION DEL MISMO.
- **3.** ESCRIBA EL NOMBRE COMPLETO DEL SOLICITANTE, EMPEZANDO POR EL APELLIDO PATERNO, SEGUIDO DEL APELLIDO MATERNO Y SU NOMBRE O NOMBRES. SOLO EN CASO DE QUE SE TRATE DE UNA EMPRESA O ASOCIACION, FAVOR DE ANOTAR LA DENOMINACION O RAZON SOCIAL DE LA MISMA.
- **4.** ESCRIBA EL NOMBRE DEL REPRESENTANTE LEGAL, EN CASO DE CONTAR CON ALGUNO.
- **5.** ESCRIBA EL NOMBRE DE LA(S) PERSONA(S) AUTORIZADAS PARA OIR Y RECIBIR NOTIFICACIONES, EN CASO DE CONTAR CON ALGUNA.
- **6.** PARA EL CASO DE PERSONAS FISICAS, ANOTE LA CLAVE UNICA DE REGISTRO DE POBLACION (CURP) DEL SOLICITANTE.
- **7.** ANOTE EL REGISTRO FEDERAL DE CONTRIBUYENTES (RFC) DEL SOLICITANTE.
- **8.** ANOTE EL REGISTRO UNICO DE PERSONAS ACREDITADAS (RUPA), DATO OPCIONAL SOLO PARA PERSONAS QUE CUENTEN CON ESTE REGISTRO NO DEBERAN DE PRESENTAR LA DOCUMENTACION PARA ACREDITAR PERSONALIDAD.
- **9.** ESCRIBA EL DOMICILIO DEL SOLICITANTE, ANOTANDO CALLE, NUMERO EXTERIOR E INTERIOR, LA COLONIA, EL CODIGO POSTAL (REQUERIDO PARA EL ENVIO DE LA RESPUESTA POR CORREO O MENSAJERIA), LA CIUDAD O POBLACION, LA DELEGACION O MUNICIPIO QUE CORRESPONDE AL DOMICILIO DEL SOLICITANTE, LA ENTIDAD FEDERATIVA NUMERO TELEFONICO INCLUYENDO LA CLAVE LADA, EL NUMERO DE FAX INCLUYENDO LA CLAVE LADA Y DIRECCION DE CORREO ELECTRONICO.

#### **II. DATOS PARA RECIBIR NOTIFICACIONES**

**10.** ANOTE LOS DATOS DEL DOMICILIO Y MEDIOS DE CONTACTO PARA OIR O RECIBIR NOTIFICACIONES EN CASO DE SER DISTINTO A LO INDICADO EN EL PUNTO ANTERIOR.

#### **III. DATOS DE INFORMACION DEL TRÁMITE**

**11.** NOMBRE, DENOMINACION O RAZON SOCIAL. 5.2 Datos del solicitante.

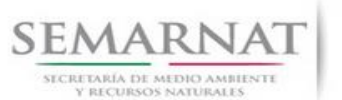

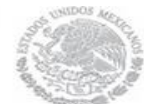

V1 DOC 03-054 Guia Usuario.docx Fecha: 14 – Enero - 2014

Guía de Usuario Versión: 1.0

- **12.** NUMERO EN EL REGISTRO FORESTAL NACIONAL (RFN) AL CUAL SE SOLICITA REALIZAR CAMBIOS.
- **13.** DESCRIPCION DE LOS DATOS MODIFICADOS, INDICANDO EL **DICE** Y **DEBE DECIR**. 5.3 Datos de la modificación
- **14.** ESCRIBA EL NOMBRE COMPLETO, EMPEZANDO POR EL APELLIDO PATERNO, SEGUIDO DEL MATERNO Y SU NOMBRE O NOMBRES Y FIRMA DEL REPRESENTANTE LEGAL.
- **15.** PARA SER LLENADO POR LA INSTANCIA RECEPTORA.

#### **DOCUMENTOS ANEXOS AL FORMATO**

**1.** COPIA DE LOS DOCUMENTOS QUE ACREDITAN LA MODIFICACION.

SI EXISTEN DUDAS ACERCA DEL LLENADO DE ESTE FORMATO PUEDE USTED ACUDIR A LA OFICINA CORRESPONDIENTE DE LA DELEGACIÓN FEDERAL DE LA SEMARNAT O CONSULTAR DIRECTAMENTE AL: 01800 0000 247 (ESPACIO DE CONTACTO CIUDADANO OFICINAS CENTRALES).

**ESPACIO DE CONTACTO CIUDADANO DE LA DIRECCION GENERAL DE GESTION FORESTAL Y DE SUELOS SUBSECRETARIA DE GESTION PARA LA PROTECCION AMBIENTAL**

AV. PROGRESO No. 3, COLONIA DEL CARMEN COYOACAN DELEGACION COYOACAN, C. P. 04100, MEXICO, D. F. HORARIO DE ATENCION DE 9:30 A 15:00 HRS CORREO ELECTRONICO[: dggfs@semarnat.gob.mx](mailto:dggfs@semarnat.gob.mx) PAGINA ELECTRONICA[: www.semarnat.gob.mx](http://www.semarnat.gob.mx/)